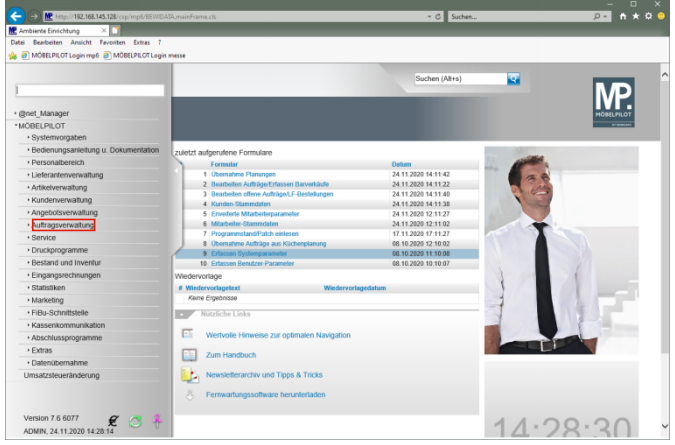

Klicken Sie auf den Hyperlink **Auftragsverwaltung**.

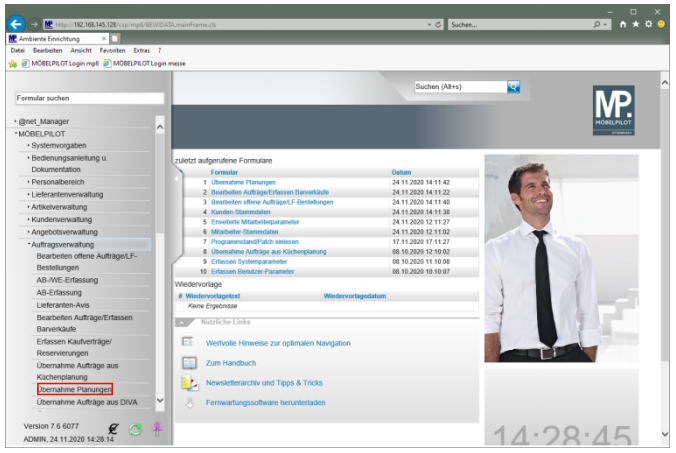

Klicken Sie auf den Hyperlink **Übernahme Planungen**.

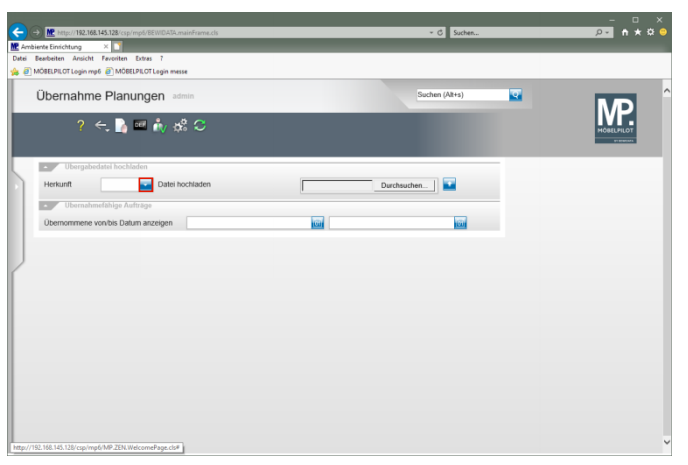

Klicken Sie auf die Schaltfläche **Öffnen**.

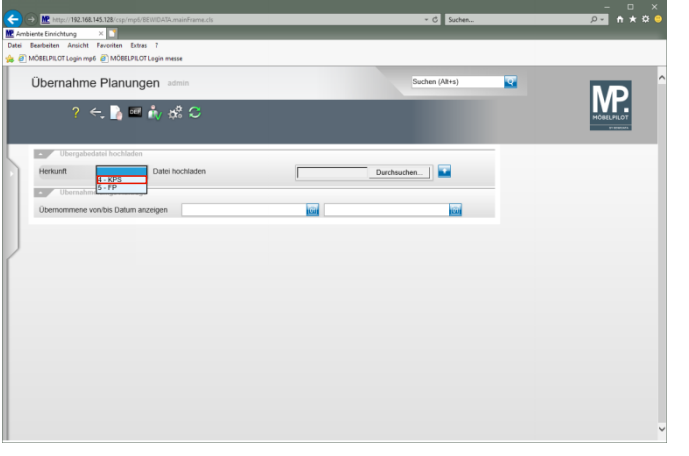

Klicken Sie auf den Listeneintrag **4 - KPS**.

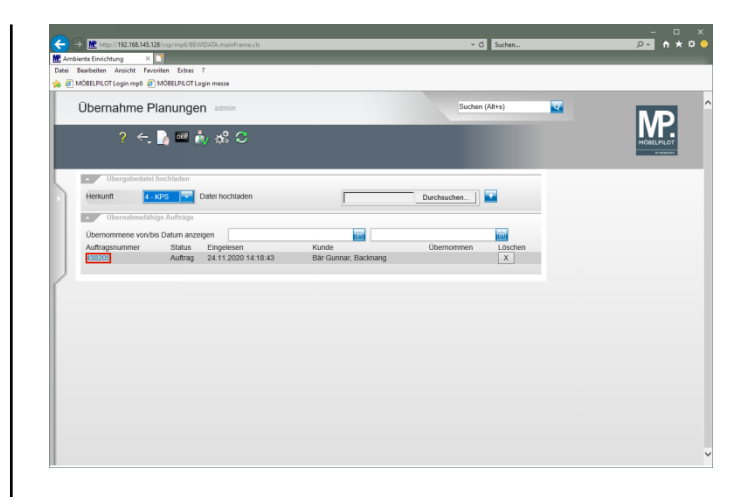

## Klicken Sie auf den Hyperlink **Auftragsnummer 438205**.

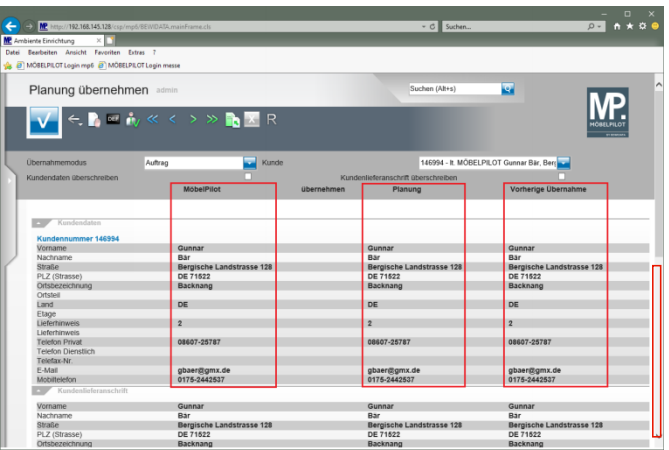

Klicken Sie auf die vertikale Bildlaufleiste.

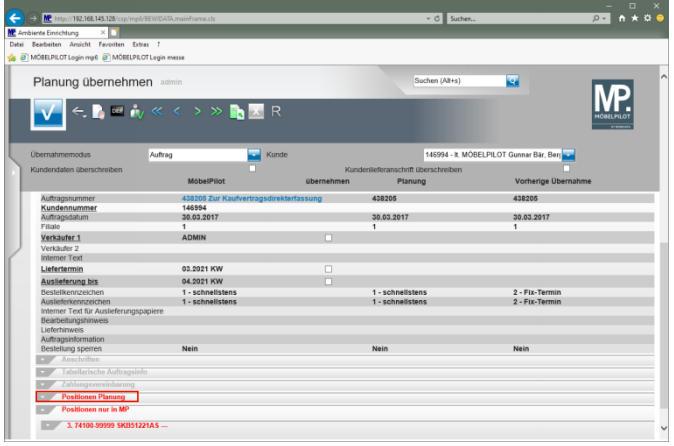

## Klicken Sie auf den Hyperlink **Öffnen / Schließen Positionen Planung**.

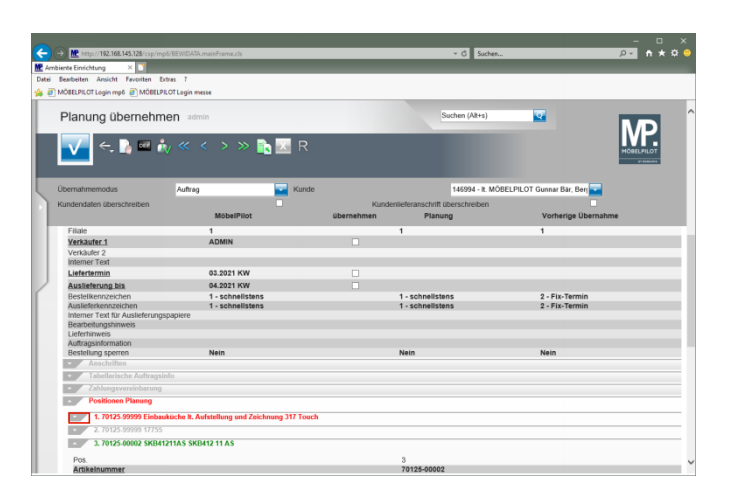

Klicken Sie auf die Schaltfläche **Öffnen / Schließen Position**.

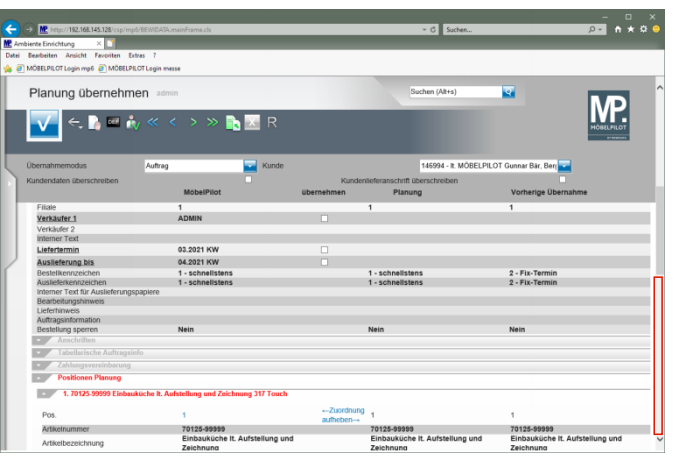

Klicken Sie auf die vertikale Bildlaufleiste.

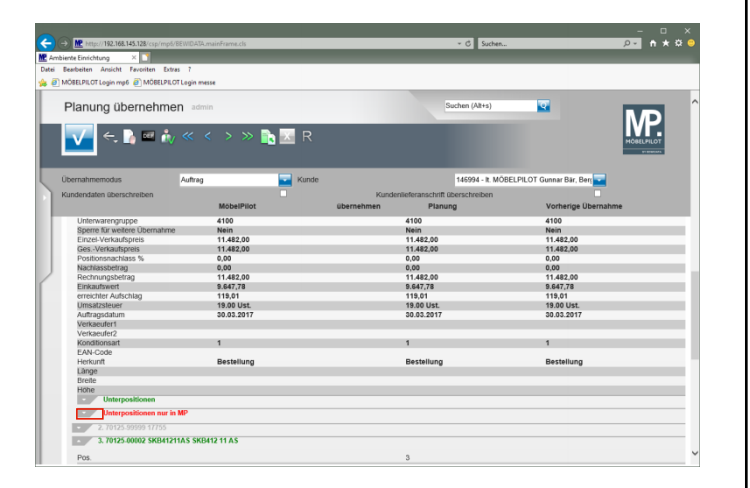

Klicken Sie auf die Schaltfläche **Öffnen / Schließen Unterposition nur in MP**.

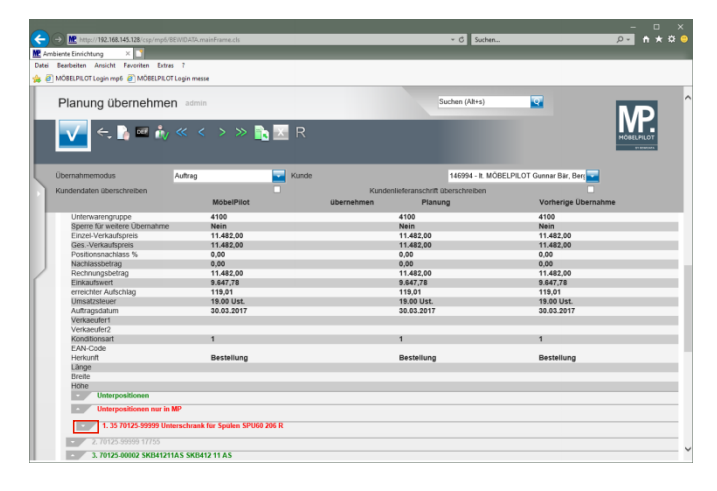

## Klicken Sie auf die Schaltfläche **Öffnen / Schließen Unterposition**.

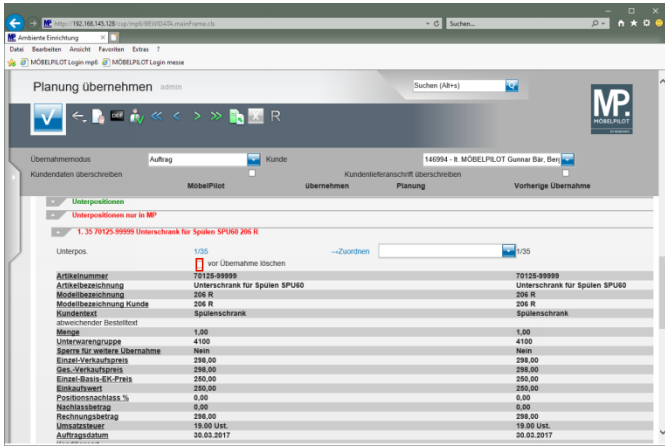

Klicken Sie auf das Kontrollkästchen **vor Übernahme löschen**.

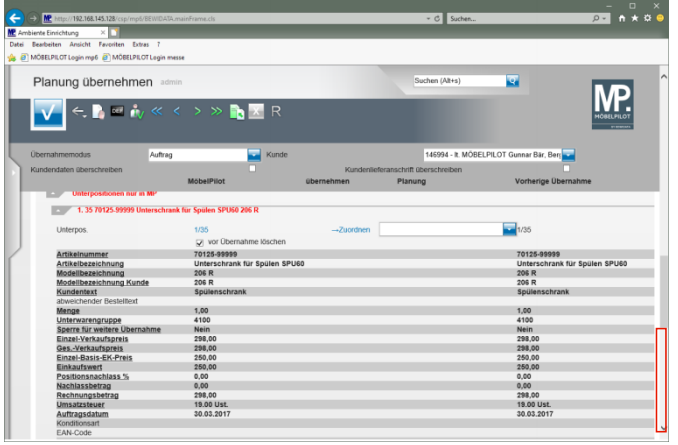

## Klicken Sie auf die vertikale Bildlaufleiste.

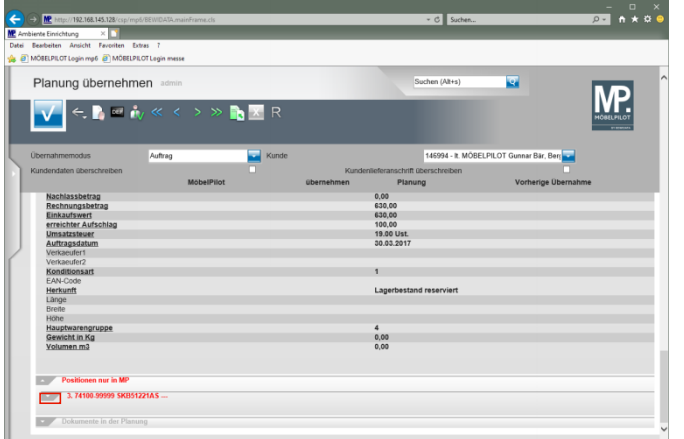

Klicken Sie auf die Schaltfläche **Öffnen / Schließen Position**.

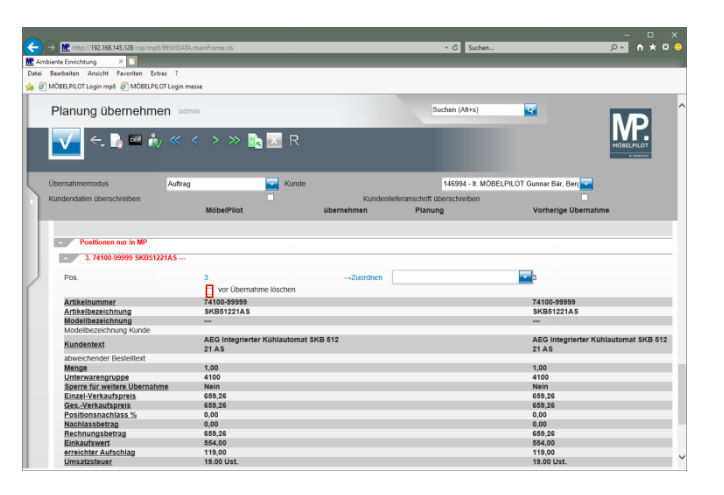

Klicken Sie auf das Kontrollkästchen **vor Übernahme löschen**.

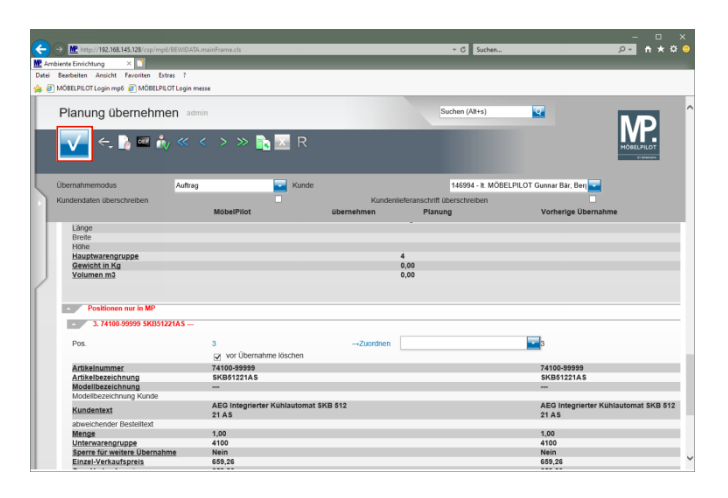

Klicken Sie auf die Schaltfläche **OK**.